## **Instruções para utilização da Identificação Personalizada**

<span id="page-0-0"></span>Produto: maxRoteirizador

## **Instruções**

- Acessar a aplicação maxRoteirizador:
- Na tela principal, no menu lateral vá em "Cadastros e em Identificação Personalizada":

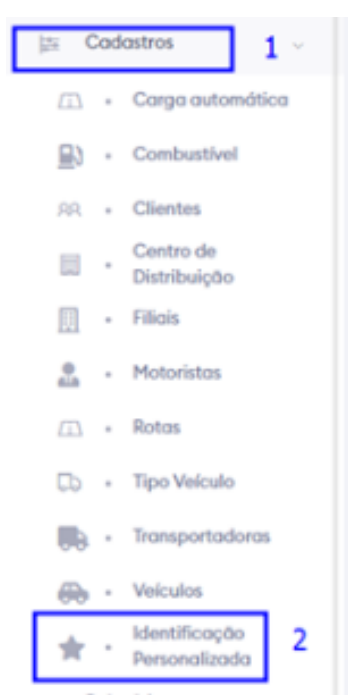

- Artigos Relacionados
	- [Dicas avançadas de como](https://basedeconhecimento.maximatech.com.br/pages/viewpage.action?pageId=4653912)  [construir seu relatório](https://basedeconhecimento.maximatech.com.br/pages/viewpage.action?pageId=4653912)  [personalizado.](https://basedeconhecimento.maximatech.com.br/pages/viewpage.action?pageId=4653912)
	- [Como trabalhar com Gerador](https://basedeconhecimento.maximatech.com.br/pages/viewpage.action?pageId=4653322)  [de Relatórios Personalizados?](https://basedeconhecimento.maximatech.com.br/pages/viewpage.action?pageId=4653322)
	- [Como personalizar e filtrar](https://basedeconhecimento.maximatech.com.br/pages/viewpage.action?pageId=23561820)  [legendas no mapa da](https://basedeconhecimento.maximatech.com.br/pages/viewpage.action?pageId=23561820)  [roteirização?](https://basedeconhecimento.maximatech.com.br/pages/viewpage.action?pageId=23561820)
	- [Como transferir pedido de](https://basedeconhecimento.maximatech.com.br/pages/viewpage.action?pageId=9470697)  [uma pré-carga para outra no](https://basedeconhecimento.maximatech.com.br/pages/viewpage.action?pageId=9470697)  [maxRoteirizador?](https://basedeconhecimento.maximatech.com.br/pages/viewpage.action?pageId=9470697)
	- [Como alterar/ personalizar a](https://basedeconhecimento.maximatech.com.br/pages/viewpage.action?pageId=4653947)  [grid de pedidos e do](https://basedeconhecimento.maximatech.com.br/pages/viewpage.action?pageId=4653947)  [cabeçalho do](https://basedeconhecimento.maximatech.com.br/pages/viewpage.action?pageId=4653947)  [maxRoteirizador?](https://basedeconhecimento.maximatech.com.br/pages/viewpage.action?pageId=4653947)

No bloco de "Filtros Avançados," é possível filtrar as identificações cadastradas, selecione o tipo, Código ou Descrição e clique em Pesquisar para realizar a busca:

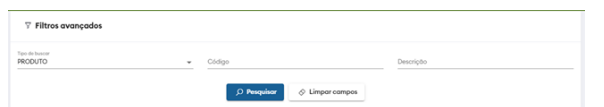

No bloco de "Identificação Personalizada", é possível visualizar a listagem das identificações:

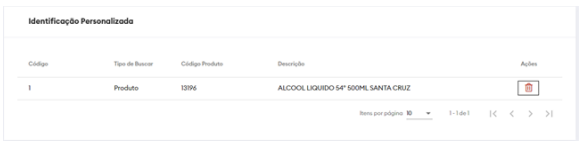

Caso queira excluir uma identificação, clique no ícone de exclusão.

Acionando o botão "+" é possível adicionar novas Identificações:

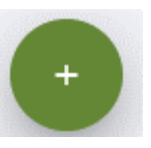

Na tela de cadastro é possível selecionar o tipo e buscar o produto digitando no campo de pesquisa. Após selecionar o produto clique no botão salvar para gravar este produto como uma identificação personalizada:

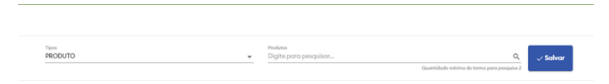

Na tela de "Pré-carga" e "Consulta de Carregamento" os pins que estiverem com pedidos com produtos que possuem identificação personalizada receberão um "pin" personalizado:

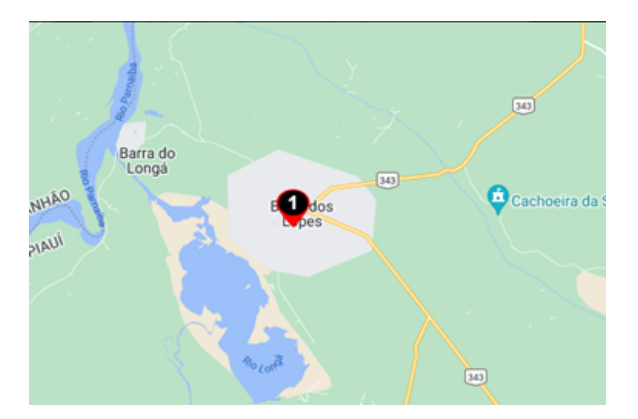

As identificações de "Zona de Risco" e "Janela de Entrega" continuam sendo realizadas:

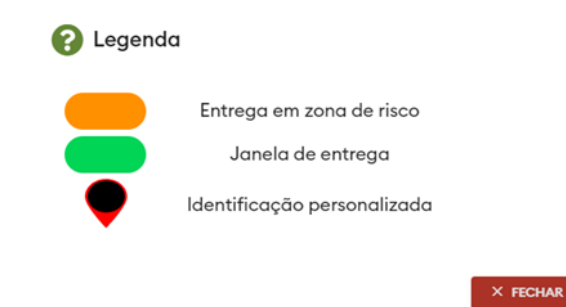

Exemplo de pin de "Janela de Entrega" com "Identificação personalizada":

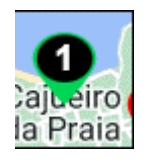

## [Voltar](#page-0-0)

Artigo sugerido pelo analista Fernando Dias Correa.

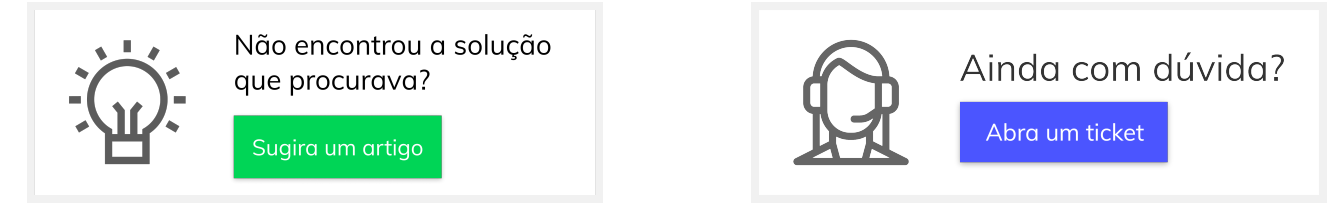